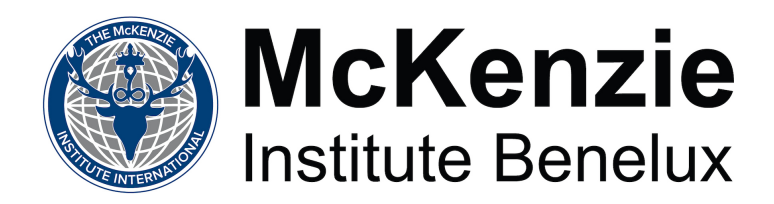

# **INSTRUCTIES** voor het ONLINE AANPASSEN PRAKTIJKGEGEVENS

# **Stap 1.** Ga naar **www.mckenzie.nl** en klik rechts boven op **Leden Login**

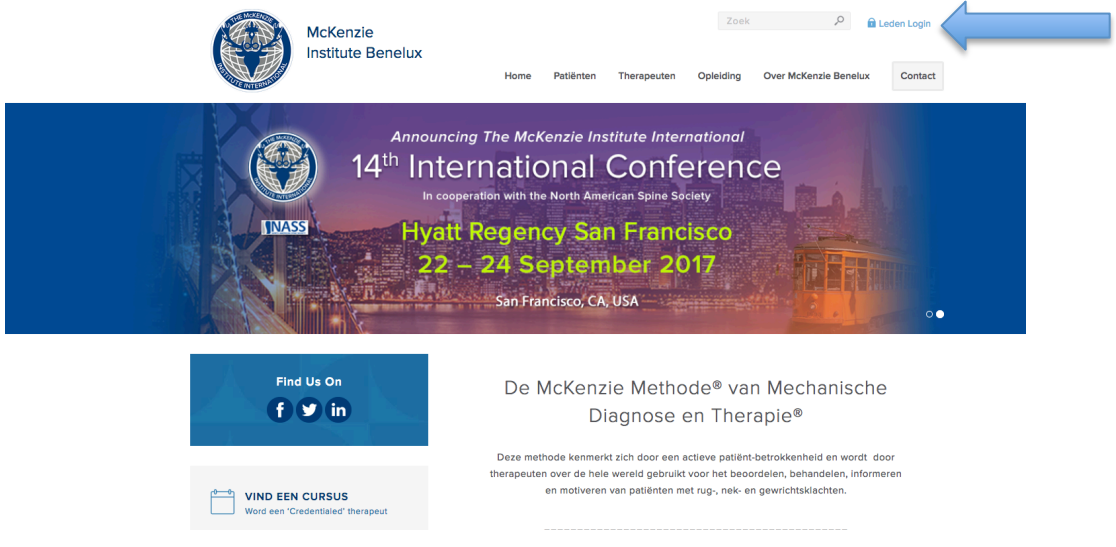

## **Stap 2. Inloggen**

Log in met de gegevens die u heeft. Als u nog nooit eerder heeft ingelogd, is de gebruikersnaam uw *voorletter in Grote letter + achternaam in kleine letters (bijvoorbeeld*  Laura Lundell is Llundell), en het wachtwoord *mckenzie* 

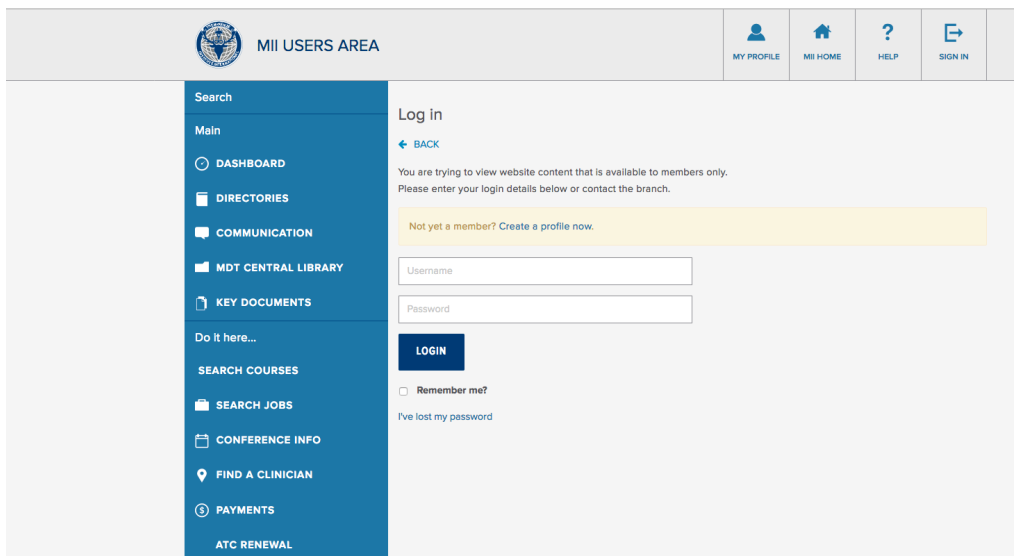

**Stap 3. Inloggegevens aanpassen. Mocht u dit al eerder gedaan hebben, dan kunt u direct naar stap 4 doorgaan.**

3.a Ga eerst naar *My Profile*

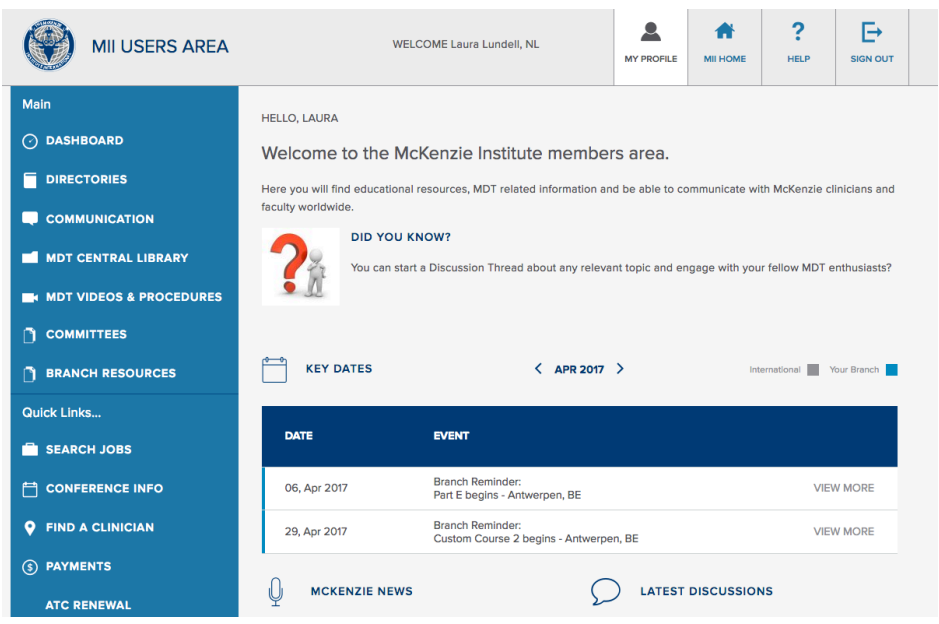

3.b Ga dan naar *Change Login Details*. Pas de gegevens desgewenst aan (aanbevolen!); maak een nieuwe gebruikersnaam en wachtwoord aan en klik op opslaan: **Save** *Changes*

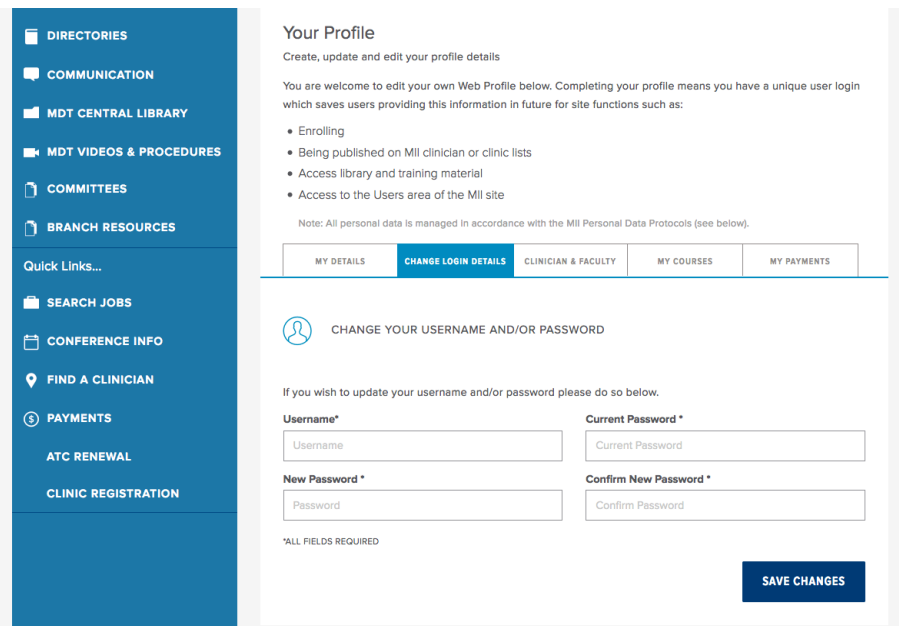

#### **Stap 4.** Klik op *Clinician & Faculty*

Pas de gewenste gegevens van uw praktijk aan: bezoekadres en plaats, telefoonnummer, e-mailadres en website URL. Sla de gegevens vervolgens op! **Save Changes** 

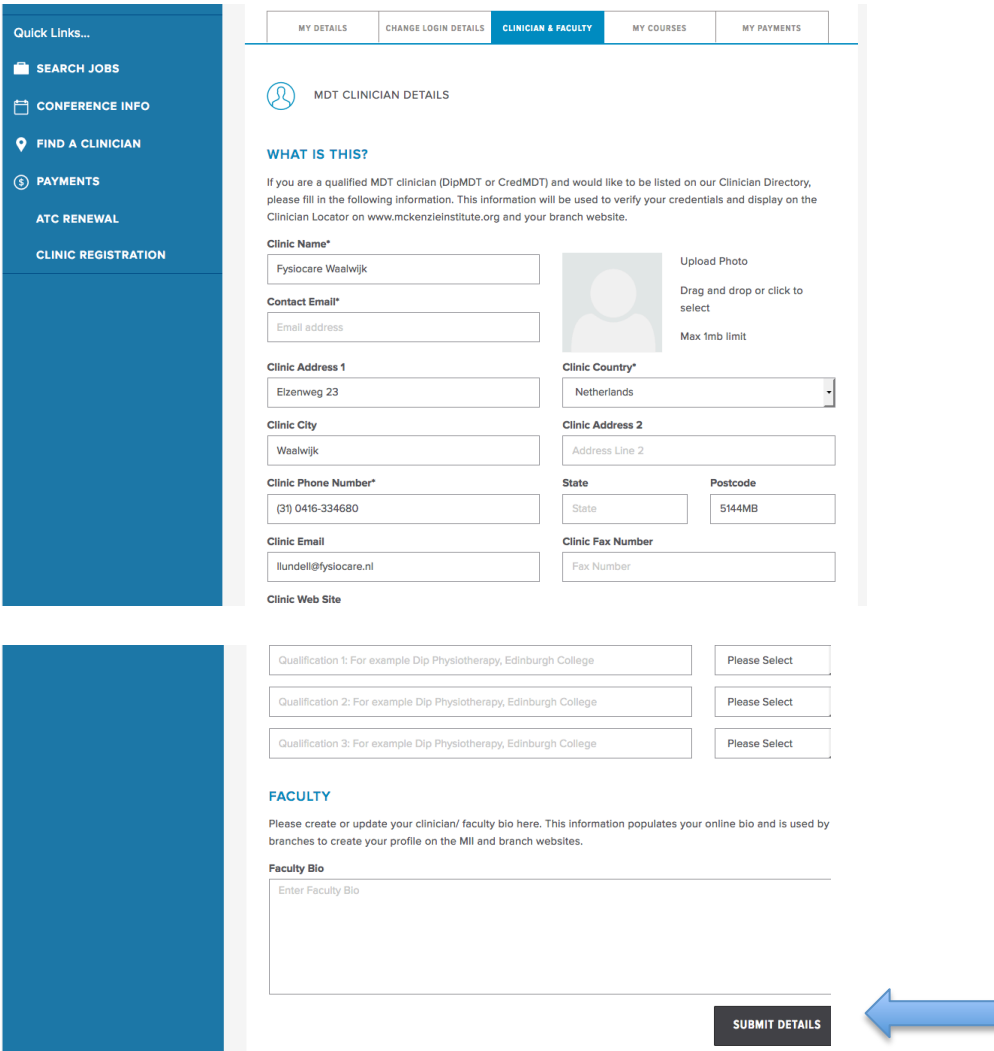

## **Resultaat:**

Uw gegevens zijn opgeslagen en worden automatisch aangepast. Dit kan even duren, maar gebeurt binnen 24h. De blauwe punaise op de kaart wordt handmatig gecontroleerd en verplaatst mocht dat niet automatisch gebeuren. Als u aanvullende vragen of opmerkingen heeft kunt u contact opnemen met Roxanne Vandeput (cursussecretariaat) via cursus@mckenzie.nl.

## **Twee praktijkadressen?**

Wanneer u **twee praktijkadressen** heeft, moet het 2<sup>e</sup> adres handmatig door ons gewijzigd worden. In dat geval is het beter om dit direct te communiceren naar Roxanne Vandeput (cursussecretariaat). Stuur uw volledige oude en nieuwe gegevens in dat geval per e-mail op naar cursus@mckenzie.nl.

**Succes!** 

Namens het bestuur van McKenzie Institute Benelux,

Laura Lundell Secretaris Nederland